**PAGE 1**

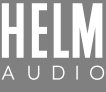

## **BOLT DAC/AMP SETUP GUIDE** - AUDIRVANA MACOS

## **DIRECTIONS**

1. Download Audirvana macOS App from https://audirvana.com and purchase the license.

2. At Audirvana bottom, click the speaker icon and select "Speakers (HELM Audio BOLT)"

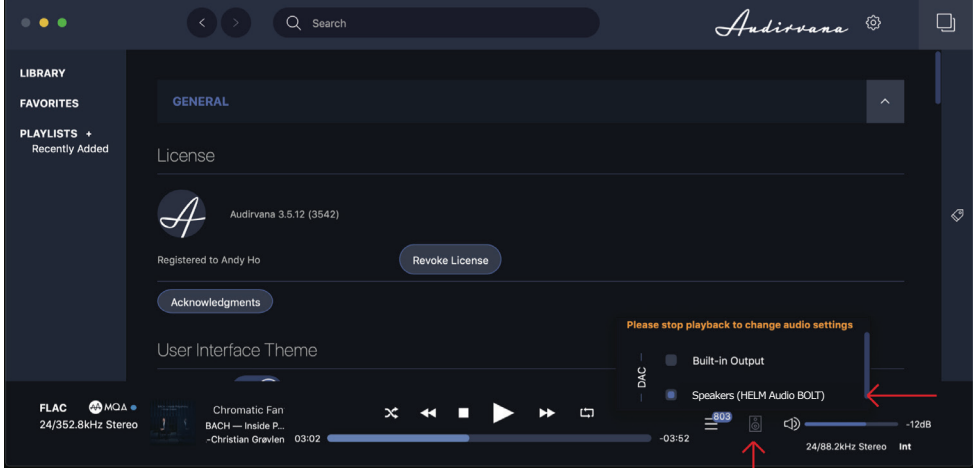

3. Click the '>' symbol at the right hand side of "Speakers (HELM Audio BOLT)" to enter the Audio menu below. You can see the list of PCM and DSD sampling frequencies being supported. Enable "Auto-detect MQA devices" and you will see 'MQA Renderer' being detected and shown. At "Native DSD streaming method" entry, select "DSD over PCM 1.1"

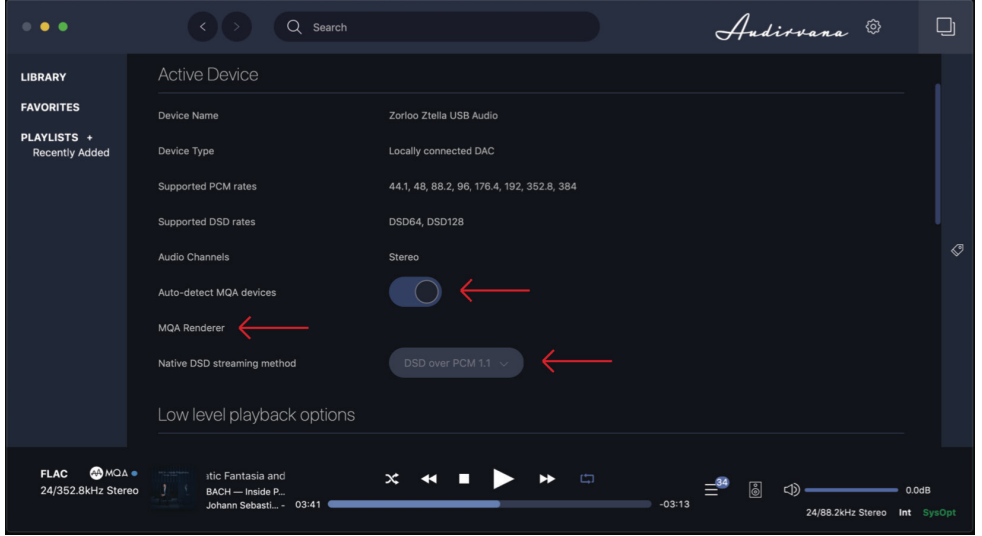

4. You are now ready to enjoy PCM, DSD and MQA full unfold using Audirvana Windows with the HELM Audio BOLT.

MQA is an award-winning British technology that delivers the sound of the original master recording. The master MQA file is fully authenticated and is small enough to stream or download.